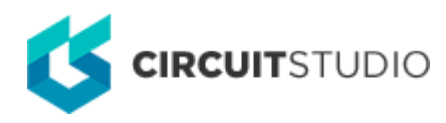

# **Pad**

Modified by Susan Riege on 13-Aug-2018

**Other Related Resources** [Pad \(Object\)](http://documentation.circuitstudio.com/node/240156)

Parent page: [PCB Dialogs](http://documentation.circuitstudio.com/node/238471)

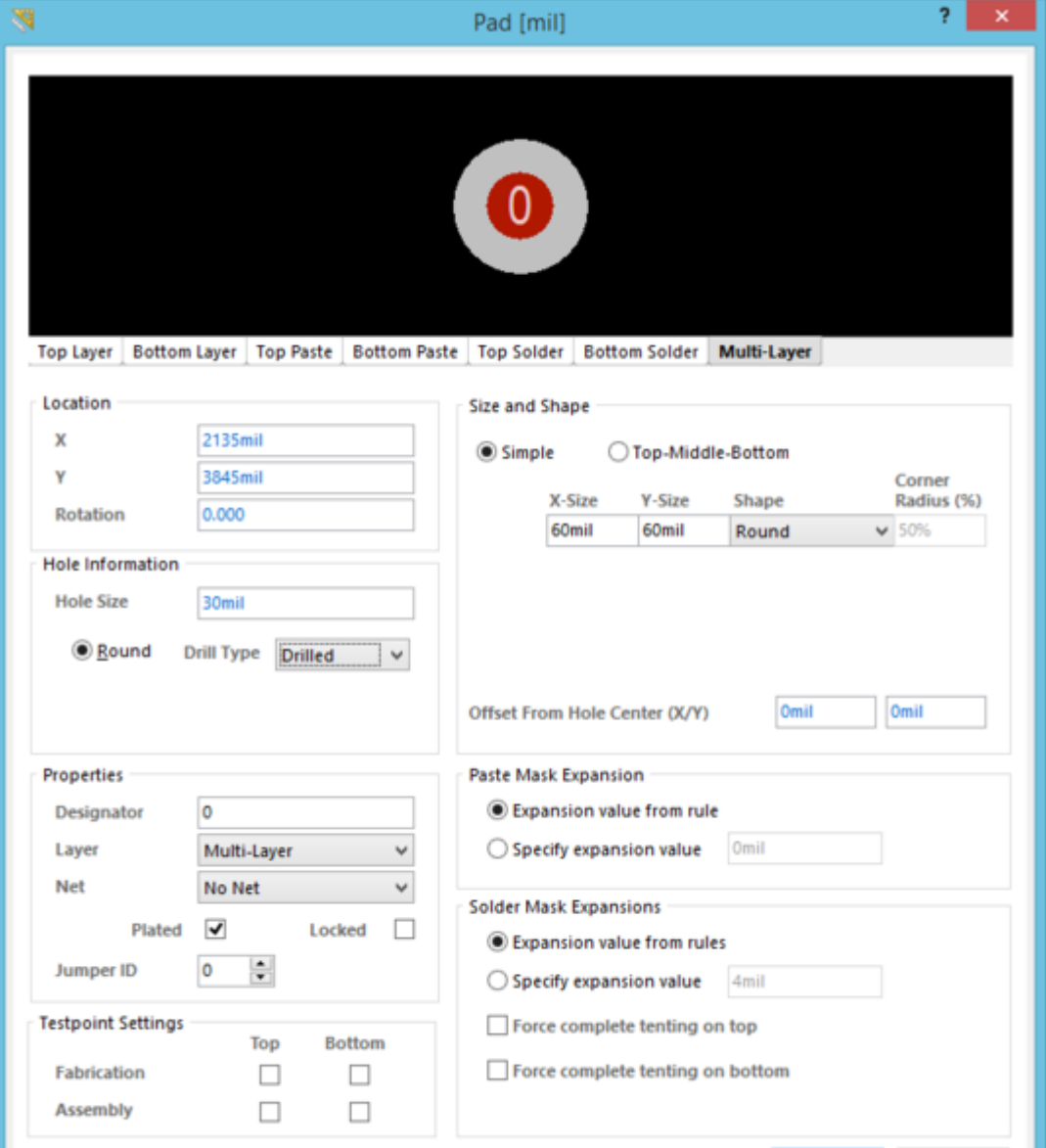

The Pad dialog

# **Summary**

This dialog provides controls to specify the properties of a Pad object. A pad is used to create the electrical connection and mounting point for a component pin. Pads, along with other objects, such as lines, are placed in the PCB Library Editor to create a footprint on which the component is to be mounted. Pads can be single layer or multi-layer (exist on every signal layer). Pads have a round hole that is centered by default, but can also be offset if required.

## **Access**

This dialog can be accessed during placement by pressing the **Tab** key.

After placement, the dialog can be accessed in the following ways:

- Double-click on a placed object.
- Place the cursor over the object, right-click then choose **Properties** from the context menu.

## **Options/Controls**

To toggle the units of measurement used in the open dialog between metric (mm) and imperial (mil), press the **Ctrl+Q** shortcut. This affects the dialog only and does not change the actual measurement unit currently employed for the board as determined by the **Home | Grids and Units | Metric** or **Imperial** setting chosen on the Ribbon.

#### **Layer**

Click on the desired tab to view the required layer.

#### **Location**

- **X** The current X position of the center of the pad relative to the current origin. Edit the value to change the position of the pad relative to the origin.
- **Y** The current Y position of the center of the pad relative to the current origin. Edit the value to change the position of the pad relative to the origin.
- **Rotation** The current pad rotation in degrees; edit to change the rotation of the pad. Minimum angular resolution is 0.001°.

Values can be defined in either mm or mil units. When entering a value in units other than the current units, add the mm or mil suffix to the value.

#### **Hole Information**

**Hole Size** - the current hole size for the pad. The value specifies the diameter of the hole (in mils or mm) to be drilled in the pad during fabrication. For a single-layer pad (such as an SMD pad or edge connector), this is automatically set to zero. The hole size can be set from 0 to 1000mil and can be set larger than the pad area to define copper free mechanical holes. Edit

the value in this field to change the pad hole size.

- **Round** specifies a round hole shape for the pad. Round holes can be plated or unplated. **Drill Type** - use this field to specify how the hole is to be created. Choose from Drilled, Punched, Laser Drilled, or Plasma Drilled.
- **Square**  specifies a square (punched) hole shape for the pad.
	- **Rotation**  specifies the rotation of the square pad.
- **Slot**  specifies a round-ended slotted hole shape for the pad.
	- **Length**  specifies the length of the slot.
	- **Rotation**  specifies the rotation of the slot.
	- **Drill Type** use this field to specify how the hole is to be created. Choose from Drilled, Punched, Laser Drilled, or Plasma Drilled.

#### **Properties**

- **Designator** the current pad designator. If the pad is part of a component, the designator is usually set to the corresponding component pin number. The designator can be up to 20 characters in length and cannot include any spaces. Free pads can include a designator or the field can be left empty. If the designator begins or ends with a number, the number will autoincrement when placing a series of pads sequentially. Edit the value in this field to change the pad designator. Note that multiple pads within the same component footprint can share the same designator, if required.
- **Layer** the layer to which the pad is currently assigned. Pads can be assigned to any available layer. Set the **Layer** to Multi-Layer to define a pad shape on all signal layers.
- **Net** the net to which the pad is currently assigned. Change the net assignment by clicking in the field then choosing a net from the drop-down list. Select **No Net** to specify that the pad is not connected to any net. The Net property of a primitive is used by the Design Rule Checker to determine if a PCB object is legally placed.
- **Plated** this option determines whether or not the pad has a plated hole. If both plated and non-plated pads exist in a design, the non-plated holes will be set to use different tools from the plated holes in the NC drill files.

Separate drill file (NC Drill Excellon format 2) are generated for plated and non-plated holes (as defined by the **Plated** checkbox). That means there can be up to two different drill files generated.

- **Locked** enable to protect the pad from being edited graphically. Lock a pad whose position or size is critical. If you try to edit a primitive that is locked, you will be informed that the primitive is locked and asked if you want to proceed with the action. If this option is unchecked, the primitive can be freely edited without confirmation. Note that the **Locked** checkbox has no effect on a pad that belongs to a component. If the component is not locked, the pads will move when the component is moved. In this situation, lock the component to prevent accidental movement.
- **Jumper ID** set the Jumper ID to a non-zero value (range from 1-1000) to indicate that this pad is part of a jumper component footprint. Jumper components can be used on a single-sided PCB when there will be a wire link that physically connects the pads together rather than using tracks to create the connection. The Jumper ID value tells the software which pads to treat as 'connected'. A jumper connection can only be created between the pads within the same component footprint, they must have the same **Jumper ID** value, and must also be assigned to the same net. The component must also have its **Type** set to Jumper. When these conditions are met, a jumper connection is shown as a curved connection line in the PCB Editor.

## **Testpoint Settings**

Use the Testpoint Settings to define this pad as a testpoint for **Fabrication** and/or **Assembly** testpoint file generation. A testpoint is a location where a test probe can make contact with the PCB to check for correct function of the board. Any pad or via can be nominated as a testpoint. When this is done, the component to which that the pad or via belongs automatically gets locked.

- **Top** enable this option for this pad to be defined as a top layer testpoint.
- **Bottom** enable this option for this pad to be defined as a bottom layer testpoint.

### **Size and Shape**

The copper area (land area) of the pad is defined by the **X-Size** and **Y-Size** and the **Shape** setting.

- **Simple** a simple pad is one whose size and shape is identical on all layers.
- **Top-Middle-Bottom** a Top-Middle-Bottom layered pad supports defining different X and Y sizes and shape for the top layer, for all mid-signal layers, and for the Bottom layer, separately.
	- **X-Size** the current X (horizontal) size of the pad; enter a value from 1 to 10000mil. The X and Y size can be set independently to define asymmetrical pad shapes.
	- **Y-Size** the current Y (vertical) size of the pad; enter a value from 1 to 10000mil. The X and Y size can be set independently to define asymmetrical pad shapes.
	- **Shape** the basic pad shape. Basic pad shapes include Round, Rectangular, Octagonal, or Rounded Rectangle. The basic shape can be manipulated by changing the X and Y size settings to produce an asymmetrical pad shape.
	- **Corner Radius** this is available when the **Shape** is set to Rounded Rectangle. The value is a percentage of half of the shortest side of the pad. As such, a value of 0% corresponds to a rectangular pad and 100% to a circular pad.
	- **Offset From Hole Center (X/Y)** enter a value to offset the pad land area from the center of the pad hole by this amount.

## **Paste Mask Expansion**

An opening in the paste mask that is the same shape as the pad is automatically created by the software. This opening can be larger (a positive expansion value) or smaller (a negative expansion value) than the pad itself as defined by the Paste Mask Expansion setting. Typically, paste mask openings are smaller than the pad but there are exceptions to this.

- **Expansion value from rules** when this option is enabled, the paste mask expansion for this pad is defined by the applicable [Paste Mask Expansion](http://documentation.circuitstudio.com/node/238681) design rule.
- **Specify expansion value** enable this option to override the rule and specify the paste mask expansion value for the pad.

## **Solder Mask Expansions**

An opening in the solder mask that is the same shape as the pad is automatically created by the software. This opening can be larger (a positive expansion value) or smaller (a negative expansion value) than the pad itself as defined by the Solder Mask Expansion setting. Typically, solder mask openings are larger than the pad, but there are exceptions to this.

- **Expansion value from rules** when this option is enabled, the solder mask expansion for this pad is defined by the applicable [Solder Mask Expansion](http://documentation.circuitstudio.com/node/238676) design rule.
- **Specify expansion value** enable this option to override the rule and specify the solder mask

expansion value for this pad.

- **Force complete tenting on top** the term tenting means to close off. If this option is enabled, the settings in the applicable solder mask expansion design rule will be overridden, resulting in no opening in the solder mask on the top solder mask layer for this pad. When this option is enabled, the **Expansion value from rules** and the **Specify expansion value** options are ignored.
- **Force complete tenting on bottom** the term tenting means to close off. If this option is enabled, the settings in the applicable solder mask expansion design rule will be overridden, resulting in no opening in the solder mask on the bottom solder mask layer for this pad. When this option is enabled, the **Expansion value from rules** and the **Specify expansion value** options are ignored.

Paste and Solder masks are shown in the negative, i.e. when you see an object on one of those layers, it is actually a hole or opening in that layer.

**Source URL:** http://documentation.circuitstudio.com/display/CSTU/PCB\_Dlg-Pad((Pad))\_CS